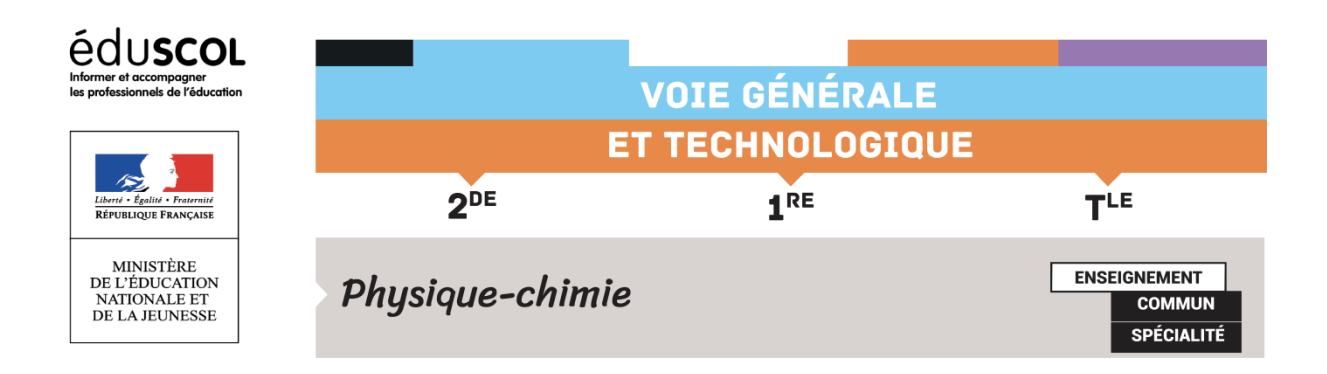

## TUTORIEL : LES TABLES DYNAMIQUES CROISÉES AVEC **LIBREOFFICE**

Un tableau dynamique croisé permet de générer une synthèse d'une table de données brutes. Dans le cadre de notre utilisation, il servira à regrouper les effectifs d'un tableau de mesures. On peut ensuite s'en servir pour afficher un graphe.

1. Sélectionner les données et insertion/Table dynamique :

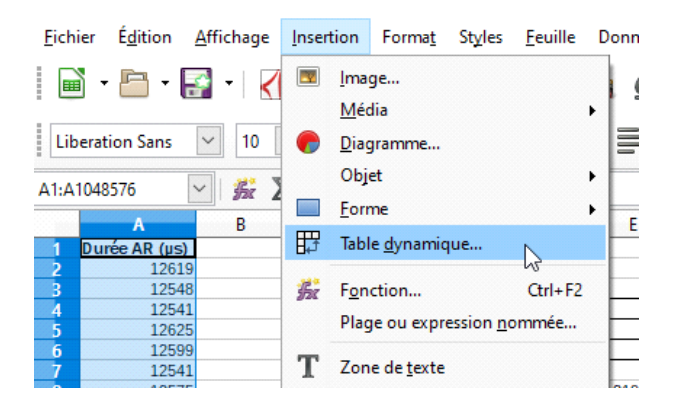

2. Comme la colonne de données a été sélectionnée, laisser « Sélection active » puis ok :

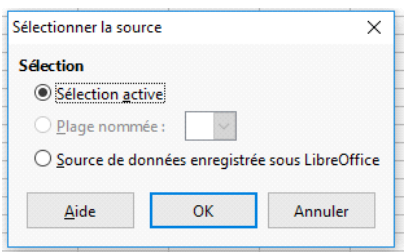

3. Dans notre exemple, les données sont « Durée AR (µs) » : elles apparaissent dans « champs disponibles ». Glisser les données dans « Champs de ligne » :

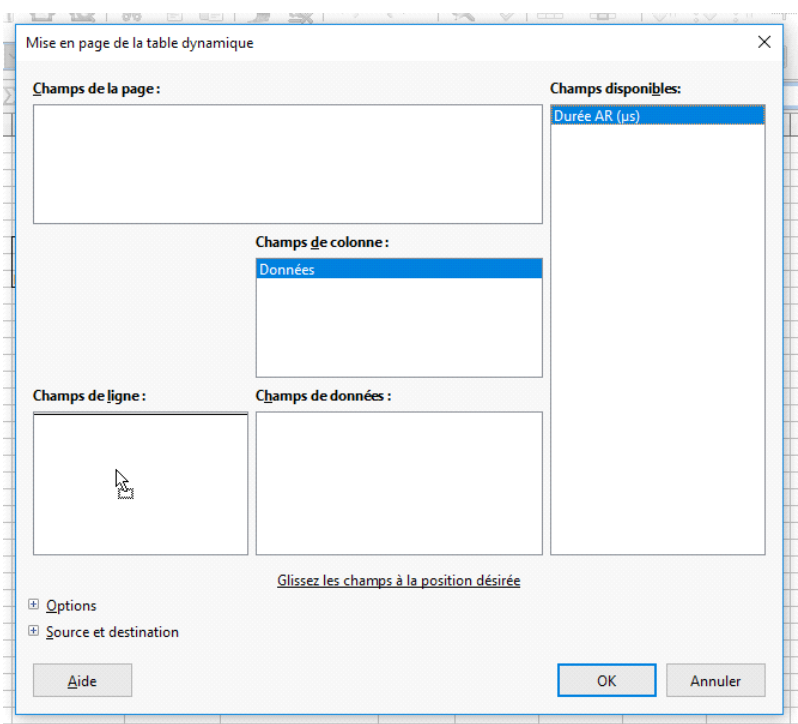

4. Glisser à nouveau les données dans « Champs de données » :

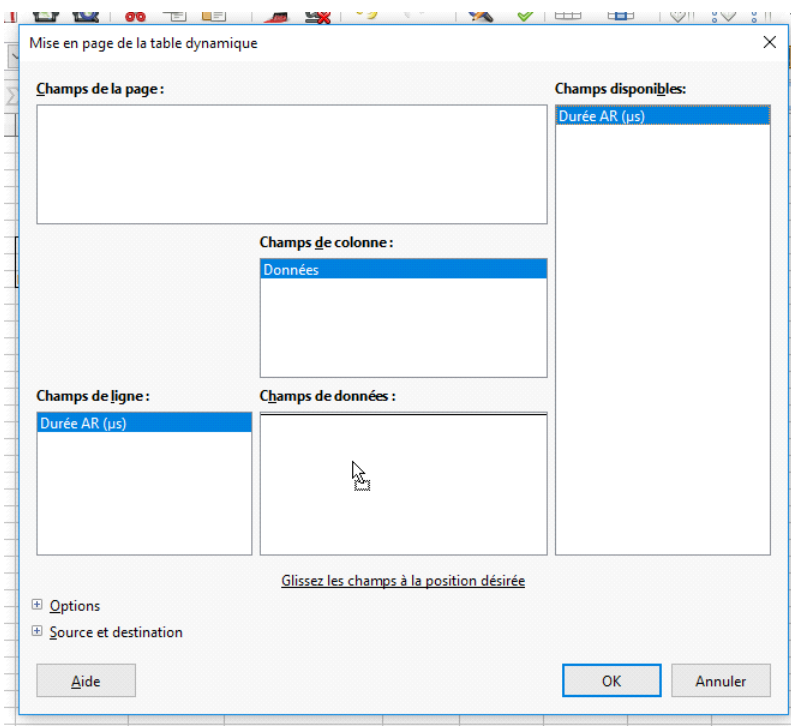

5. Par défaut c'est la somme qui s'affiche dans le champ de données. Or nous voulons compter le nombre de valeurs. Pour cela, double cliquer sur « somme – Durée AR (µs) » puis sélectionner « nombre », puis ok :

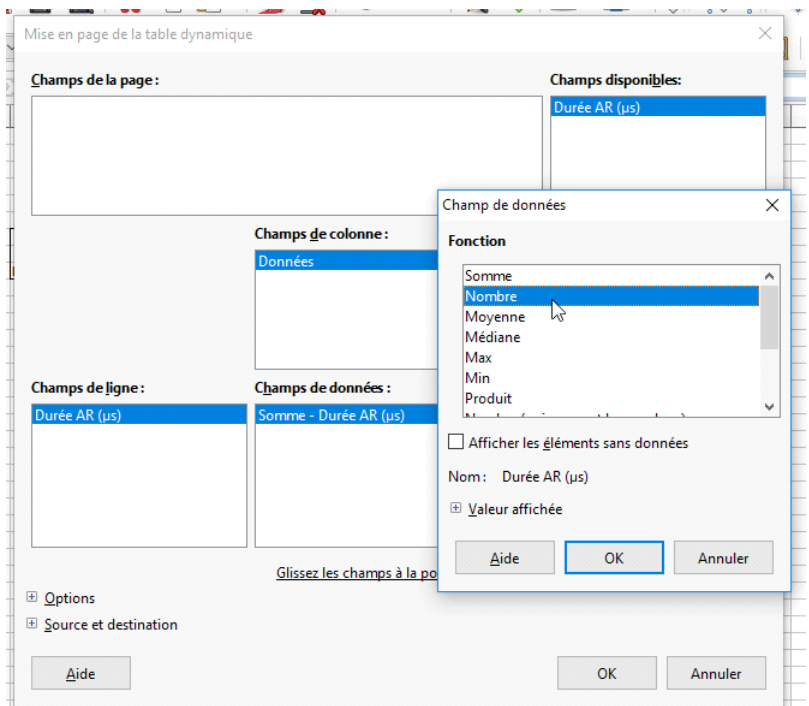

6. Développer la case « Source et destination » en appuyant sur le « + » qui lui correspond en bas à gauche, puis dans « destination », choisir l'endroit où l'on veut que la table dynamique soit créée (soit une nouvelle feuille, soit à un endroit particulier en cliquant sur « Sélection » puis en rentrant la référence de la case où l'on veut que la table soit créée, ici en D15 :

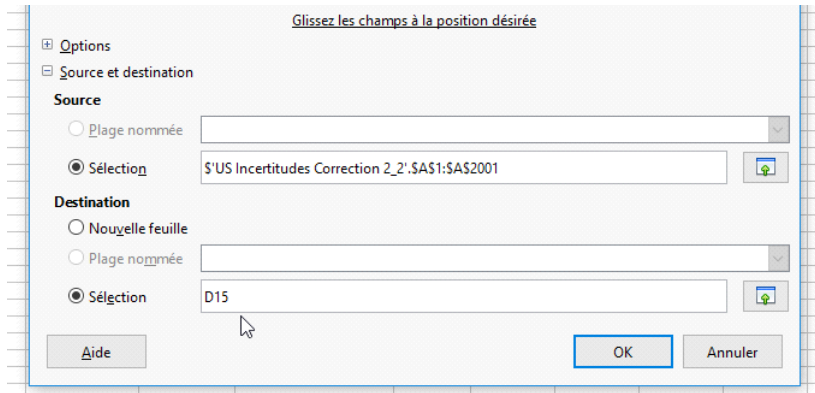

7. Cliquer sur « Ok » : la table dynamique est créée. Par défaut, elle répertorie le nombre d'occurrences de chaque valeur. Dans notre exemple ci-dessous, la valeur 12541 µs a été répertoriée 28 fois.

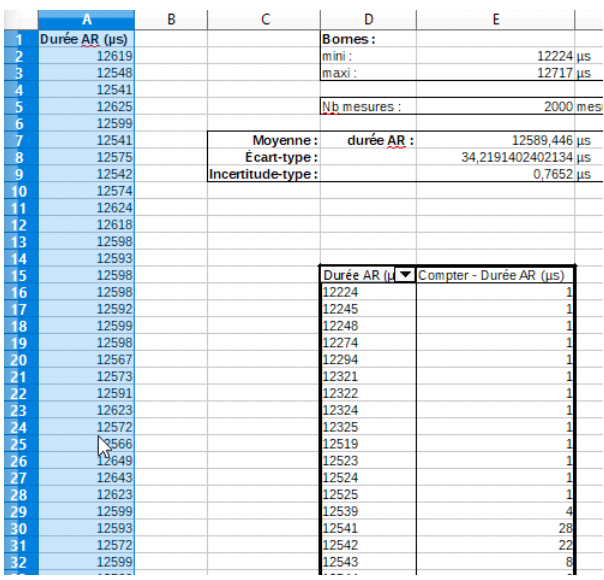

8. On peut alors regrouper par classes en sélectionnant notre table dynamique (il suffit de cliquer sur la première donnée, ici la case D16), puis de faire « Données/Plan et groupe/Grouper » :

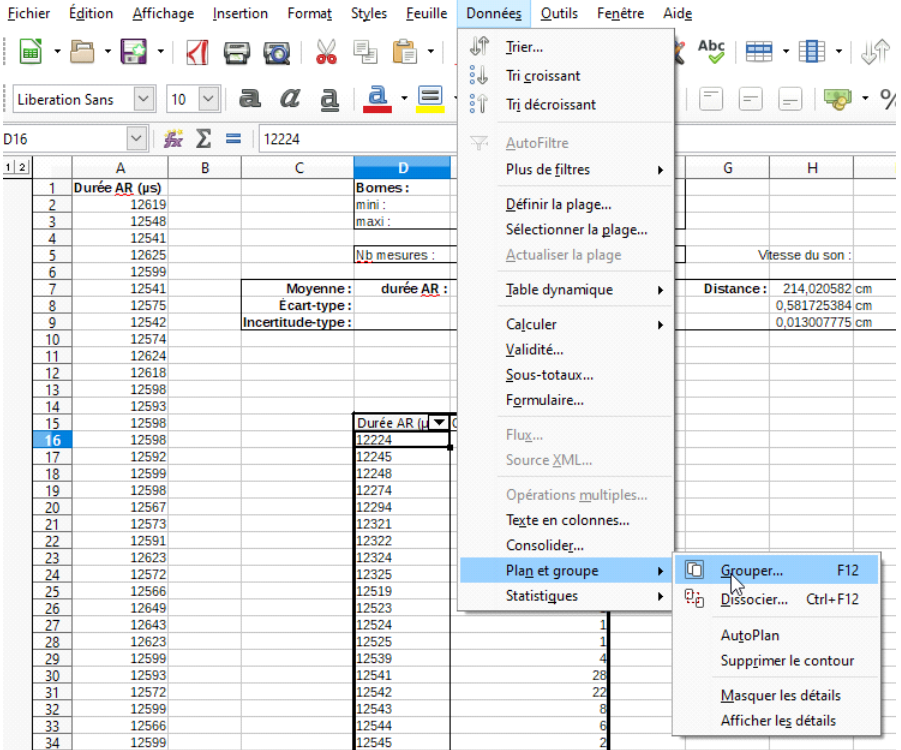

9. On peut alors grouper par classe, par intervalles de 10 par exemple :

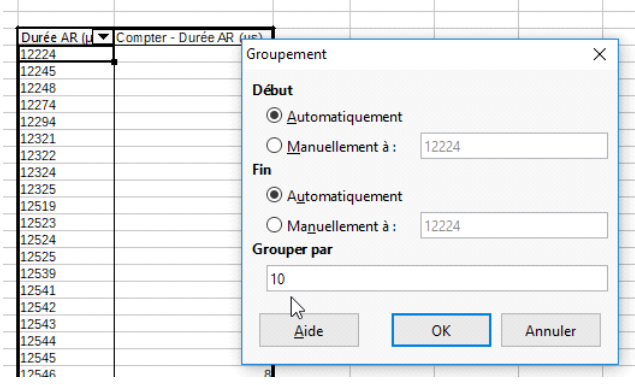

10. En cliquant sur « Ok », on obtient une table réduite, groupant les résultats par classes de 10 valeurs :

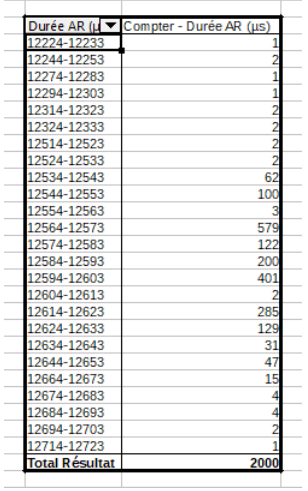

## **Remarque**

Si un intervalle de 10 valeurs n'en contient aucune, il est automatiquement enlevé de la table dynamique. Dans notre exemple, il y a une valeur entre 12224 µs et 12233 µs mais aucune entre 12234 µs et 12243 µs : la table dynamique a automatiquement enlevé cette classe. Ainsi, la représentation associée en diagramme en bâton ne visualise pas cette classe :

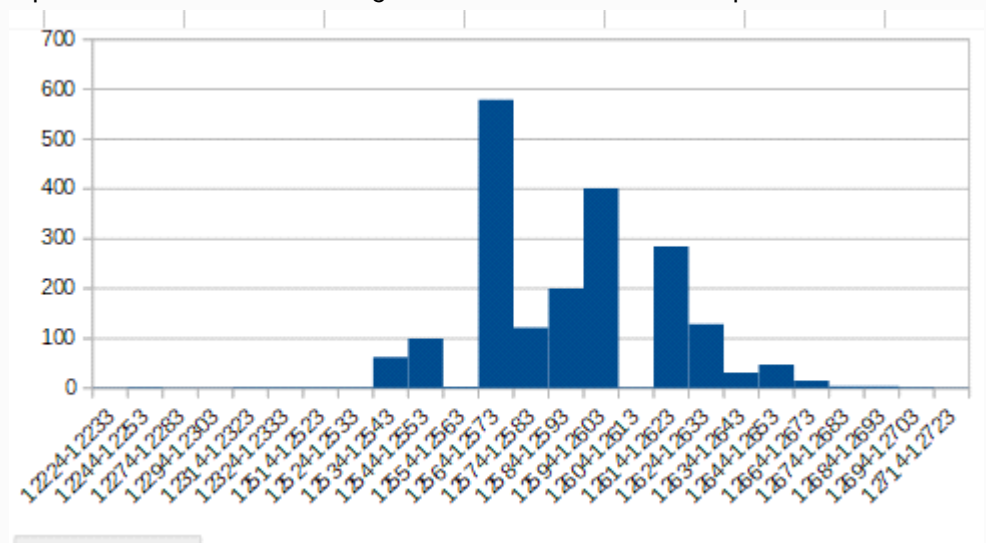

## Durée AR (µs)

La représentation est ici un diagramme en bâton, et non un vrai histogramme. Les tableurs, comme LibreOffice, ne peuvent faire simplement de vrais histogrammes.